| NI | _ | m   | _ |  |
|----|---|-----|---|--|
| IV | a | 111 | e |  |

June collected the distances she drove each weekend for 30 weekends. The distances, stored in the list **WKND** (or just L1), are listed below. (To enter numbers in a list press STAT and 1:Edit...;To clear a list highlight the list, press CLEAR and then ENTER)

31, 8, 93, 69, 75, 2, 33, 194, 83, 17, 2, 207, 99, 32, 8, 2, 75, 126, 30, 9, 211, 93, 8, 75, 198, 25, 32, 71, 9, 98

## Part 1 - Create a Box Plot

Create a box plot of the distances.

Press  $2^{nd}$  and Y= and select **Plot1**. Turn the plot on. Select the box plot icon. Arrow down to **Xlist**.

To select **WKND** (or the list you used) as the Xlist, and press ENTER.

Press WINDOW. An appropriate window would include *x*-values that range from 0 to 220. The box plot is not affected by the *y* settings because it is not paired with a second set of numbers.

Press GRAPH

Press TRACE to view the values of each section of the plot.

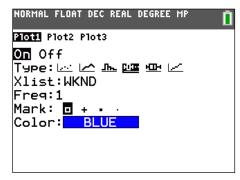

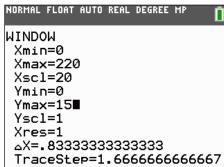

- 1. Minimum: \_\_\_\_ Q1: \_\_\_\_ Median: \_\_\_\_ Q3: Maximum:
- 2. Why is the first whisker so short? What does it mean for the other whisker to be so long?
- **3.** What does the median value say about the distances traveled? Since this point is the "middle" point in the data, why is the box plot not balanced at this point?
- 4. Plot the mean of the distances by entering the command shown at the right. Press 2<sup>nd</sup> MODE and go to the home screen. Press 2<sup>nd</sup> PRGM to access the Vertical command and press 2<sup>nd</sup> STAT and arrow to the MATH menu for the mean command. Be sure to put your list name in the parenthesis.

Where is the mean located on this plot?

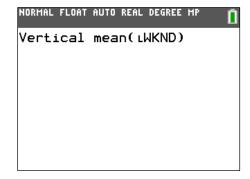

## Part 2 - Create a Histogram

Create a histogram of the distances.

Press 2<sup>nd</sup> and Y= and select **Plot1**. Turn the plot off.

Press 2<sup>nd</sup> and Y= and select **Plot2**. Turn the plot on. Select the histogram icon. Arrow down to **Xlist** and select **WKND** (or the list you used).

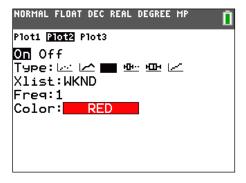

Press GRAPH. Press TRACE and use the arrow keys to view the number of entries per bar. Use the window settings are shown on the other side of this sheet.

- 5. How many weekends did June drive between 20 and 40 miles?
- **6.** How many weekends did June drive less than 60 miles? \_\_\_\_
- 7. How many weekends did June drive more than 120 miles?

Plot the mean and median of the distances. Use the Vertical function. Press 2<sup>nd</sup> STAT and arrow to the MATH menu for the **median** command.

- 8. Where are the median and mean on this plot?
- **9.** The interval from 40 to 60 should contain the median of 51, but it shows zero entries. How is that possible?

## Part 3 - Compare a Box Plot and a Histogram

To better understand the shape of the box plot, compare it to the histogram. Press  $2^{nd}$  and Y= and select **Plot1**. Press e to turn the plot on.

- 10. How does the shape of the histogram compare to the shape of the box plot?
- 11. How does the tallness of the first bar relate to the shortness of the first whisker?
- 12. What do you see now about why the other whisker is so long?